### **EPSON Perfection® 2400 Photo**

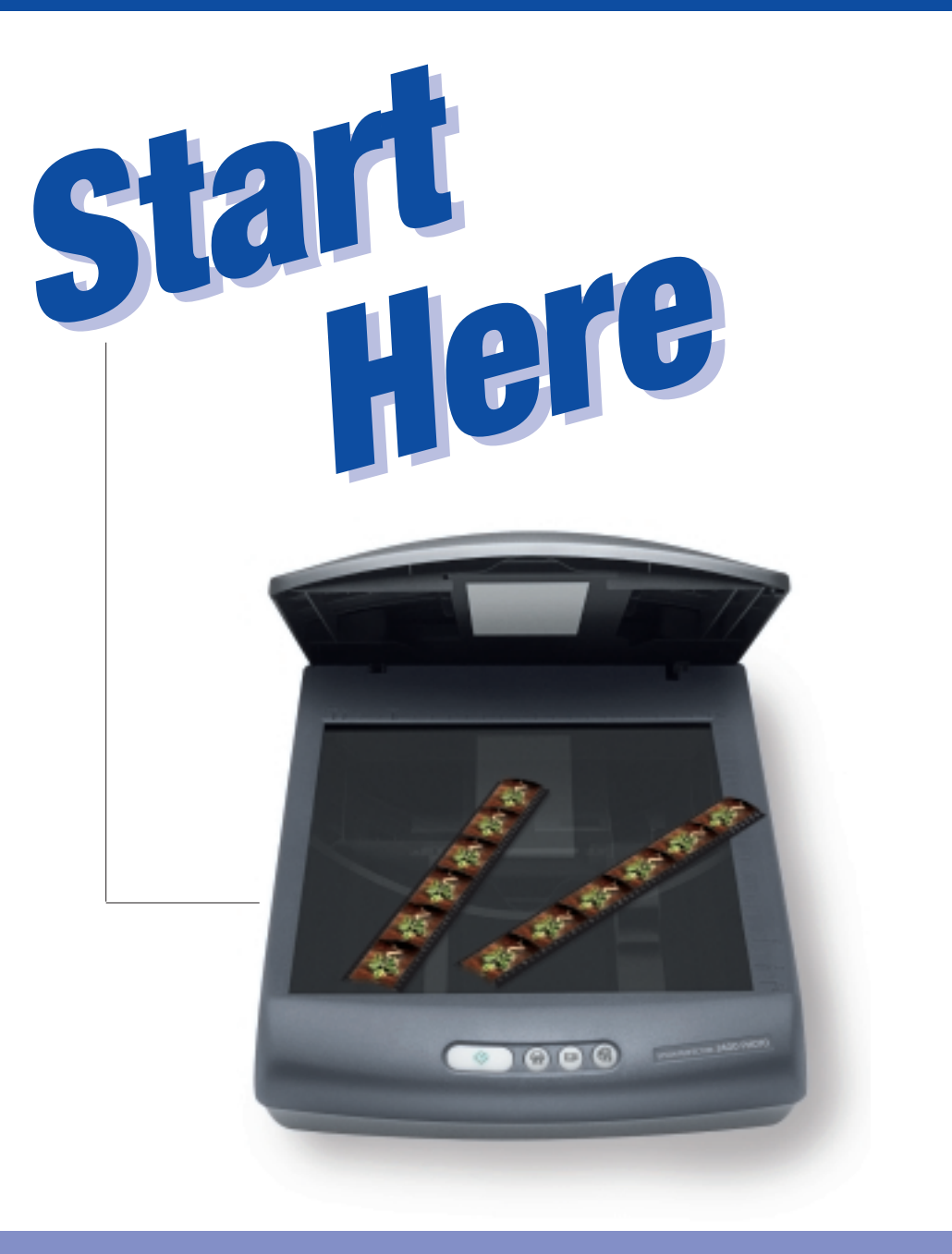

**See your on-screen** *Scanner Reference Guide* **for detailed scanning instructions.**

**2 Remove all the packing tape, but leave the yellow sticker in place for now.**

> *IMPORTANT! Leave the yellow sticker in place until you're instructed to remove it.*

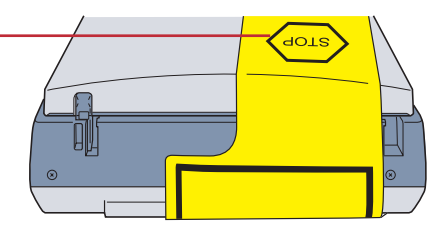

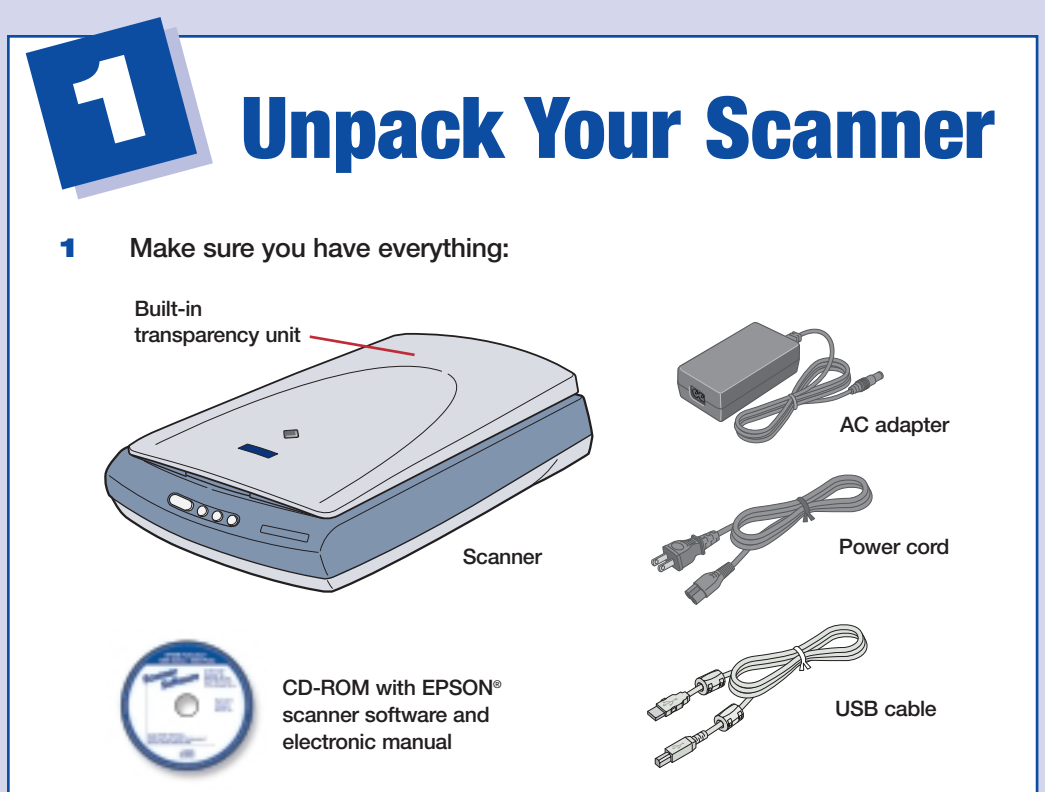

![](_page_0_Picture_3.jpeg)

![](_page_0_Picture_5.jpeg)

**Adobe® Photoshop® Elements CD-ROM**

### *Wait! You must install your software before connecting the scanner to your computer. The installation process may take several minutes. Be sure to close all open programs and turn off any virus protection programs.*

**If you don't already have Adobe Photoshop or Photoshop Elements on your computer, install Photoshop Elements from the CD-ROM included with your scanner before you install the scanner software.**

> *Note: The software works with Windows***®** *98, Me, 2000, and XP, and Macintosh***®** *OS 8.6 to 9.x and OS X 10.2.x. Macintosh OS 10.1.x is not supported. Follow the steps below for your system.*

### *Windows*

- **1 Insert the scanner software CD-ROM in the CD-ROM or DVD drive. The installer starts automatically. If it doesn't start, do the following:**
	- **Windows XP: Click Start, click My Computer, then double-click the EPSON CD-ROM icon.**
	- **Windows 98, Me, and 2000: Double-click My Computer, then double-click the EPSON CD-ROM icon.**
- **2 When you see the message about disabling your antivirus software, verify that you have disabled the software, then click Continue.**
- **3 Read the license agreement, then click Agree.**
- **4 At the Software Installation screen, click Install.**

![](_page_1_Picture_11.jpeg)

**If you are using Mac OS 8.6 to 9.x, double-click the <b>EPSON** icon **in the EPSON folder.**

- **5 Follow the on-screen instructions to install each program. Note that EPSON Smart Panel™ installs in several steps.**
- **6** At the end of the installation, click **Exit**.
- **7 When you see the Product Registration screen, register your scanner as instructed. At the last screen, click Done or close your browser.**

### *Macintosh*

- **1 Insert the scanner software CD-ROM in the CD-ROM or DVD drive. The EPSON folder opens on your desktop. If it doesn't open, double-click the EPSON CD-ROM icon.**
- **2 If you are using Mac® OS X, double-click the Mac OS X folder in the EPSON folder, then double-click the EPSON icon.**

- **3 When you see the message about disabling your antivirus software, verify that you have disabled the software, then click Continue.**
- **4 If you see a license agreement, click Agree to continue.**
- **5 At the Software Installation screen, click Install. Enter your Administrator name and password, if necessary.**

*Note: If you're installing on Macintosh OS 8.6 to 9.x, you may see a prompt to update your Carbon Library. After the CarbonLib installation is complete and you've restarted your system, doubleclick the EPSON icon, then click Install to continue the installation.*

**Install the Software 2**

**Click Install**

*[Continue](#page-2-0)*

- <span id="page-2-0"></span>**6 Follow the on-screen instructions to install each program. Click Quit to continue, as needed. Note that EPSON Smart Panel installs in several steps.**
- **7** At the end of the installation, click Exit.
- **8 If you see a Product Registration screen, register your scanner as instructed. At the last screen, click Done or close your browser.**
- **9 Follow the instructions below to connect the scanner. Then restart your system to fully activate the scanner and software.**

**3 Connect the Scanner**

![](_page_2_Picture_4.jpeg)

<span id="page-3-0"></span>**8 Plug the flat end <b>ED**<sub> $\circ$ </sub> = of the **cable into any available USB port on your computer.**

> *Note: Your system may not work correctly if you use a USB cable other than the one supplied by EPSON or if you connect to your computer through a hub.*

![](_page_3_Picture_2.jpeg)

**Now you're ready to start scanning!**

**1 Raise the scanner lid and place your photo face down on the glass.** 

**Then close the lid.**

**EPSON Smart Panel opens on your computer.**

![](_page_3_Picture_13.jpeg)

*Note: In Windows XP, you may see a message the first time you press any of the scanner buttons. Select EPSON Smart Panel, click Always use this program for this action, then click OK.*

**3 Click the <b>C Scan and Save** icon.

**A progress meter appears on the screen and your photo is automatically scanned. After your photo is scanned, the View Image screen opens.** 

- **4 Click Next to continue.**
- **5 When you see the following screen, select a location and file type for your scanned image, then click Save.**

**The image is saved to the location specified. To view it, double-click the image or open it in an application like Photoshop Elements.**

![](_page_3_Picture_20.jpeg)

## **Your First Scan**

![](_page_3_Picture_8.jpeg)

**2 Press the**  $\diamondsuit$  **Start button on the scanner.** 

**Start button**

![](_page_3_Picture_11.jpeg)

# *ScannerBasics ScannerBasics*

- You can start Smart Panel by clicking the **interpretate your desktop**, **and use it to perform various types of scans.**
- **• You can start EPSON Scan from Adobe Photoshop Elements or any other TWAIN-compliant program. You can also start the EPSON Scan program directly from your computer.**

# **Starting a Scan**

**You can start a scan in several different ways:**

**• You can use the scanner buttons. Press the button for the type of scan you want. Smart Panel automatically opens and scans your documents. Then follow the easy on-screen instructions to finish your task.**

*Note: If you are using Windows XP, you will have to select EPSON Smart Panel and Always use this program for this action the first time you press each of the buttons.*

![](_page_4_Picture_4.jpeg)

# **Selecting the Scanning Mode**

**EPSON Scan has three scanning modes:**

- **• Full Auto Mode for automatic control of scan settings.**
- **• Home Mode for more control over scan settings, including Color Restoration.**
- **• Professional Mode for full control over all scan settings.**

![](_page_4_Picture_164.jpeg)

**To change the scanning mode, choose the mode you want to use from the Mode list box at the top right of the window.**

**To change settings in Full Auto Mode, click the Pause button, then click Options. If you're using Home or Professional Mode, the options window automatically appears. Then select the settings you want to use for your scan.**

> *Note: The selected mode and settings remain in effect until they are changed.*

# **Restoring Color in Photos**

**If you have faded photos or negatives, you can use the Color Restoration setting in your software to improve the color of your scan. You can select this setting in Smart Panel or in EPSON Scan.**

![](_page_4_Picture_18.jpeg)

### *Smart Panel*

- **1 To select the Color Restoration setting, open Smart Panel and select Reprint Photo**. You see the screen below.
- **2 Click the Color Restoration icon.**

### *EPSON Scan*

**Color restoration is available in Home and Professional modes.**

- **2 Click the Preview button at the bottom of the screen.**
- **3 Select the Color Restoration checkbox. (If you're using Professional Mode, you may need to scroll to the bottom of the screen.)**

**The scanner cover has a built-in film transparancy unit. To scan film or negative strips, slides, or transparencies, you need to remove the document mat from the scanner cover and insert the film in a holder.**

**Follow these steps to scan 35 mm film or slides:**

- **1 Make sure the cable for the transparency unit is connected to the scanner (see section 3). If you need to connect the cable, first disconnect the scanner from the electrical outlet. After you have connected the cable, plug the scanner back into the outlet.**
- **2 Open the scanner cover. Pull the handle for the document mat up slightly until the handle is free of the cover, then pull the document mat forward and out.**

![](_page_5_Picture_14.jpeg)

![](_page_5_Picture_15.jpeg)

**3 Locate the film holder that came with your scanner. Slide a strip of 35 mm film into the film strip holder, with the film's shiny side side facing down.**

![](_page_5_Picture_17.jpeg)

# **Scanning Film**

![](_page_5_Picture_152.jpeg)

![](_page_5_Picture_3.jpeg)

*[continue](#page-6-0)*

<span id="page-6-0"></span>![](_page_6_Picture_0.jpeg)

![](_page_6_Picture_1.jpeg)

**Here's where to look for answers:**

#### **On-screen** *Scanner Reference Guide*

**Double-click the** *Scanner Reference Guide* **icon on your desktop.**

### **On-screen Help for Smart Panel and EPSON Scan**

**Click the Help button or question mark that appears on the screen when you're using these programs.**

#### **EPSON Technical Support**

**EPSON provides technical assistance 24 hours a day through the electronic support services and automated telephone services described below:**

#### **World Wide Web**

**From the Internet, you can reach EPSON Support at http://support.epson.com.**

#### **Automated Telephone Services**

**To use Automated Telephone Services, you must have a touch tone telephone and call (800) 922-8911. Your EPSON SoundAdviceSM Express Code is 70395. Use it to quickly select your scanner in SoundAdvice.**

#### **To Speak to a Technical Support Representative**

**Dial (562) 276-4382 (U.S.) or (905) 709-3839 (Canada), 6 AM to 6 PM, Pacific Time, Monday through Friday. Toll or long distance charges may apply.**

**If your problem is listed here, try these suggestions.**

**Copyright © 2003 by Epson America, Inc. Printed on recycled paper. 6/03 CPD-14017R2 Printed in XXX** 

**EPSON is a registered trademark and EPSON Smart Panel is a trademark of SEIKO EPSON CORPORATION. EPSON Perfection is a registered trademark, and EPSON Store and SoundAdvice are service marks of Epson America, Inc.**

![](_page_7_Picture_281.jpeg)

**General Notice: Other product names are for identification purposes only and may be trademarks of their respective owners. EPSON disclaims any and all rights in those marks.** 

Call the EPSON Store<sup>sM</sup> at (800) 873-7766 or visit our web site at **www.epsonstore.com (U.S. sales only). In Canada, please call (800) 873-7766 for dealer referral.**

![](_page_7_Picture_282.jpeg)

### **Problems?**

First, check the  $\Diamond$  light on the scanner.

### **To Purchase an Optional Film Adapter or Other Accessories**

### **Software Technical Support**

**If you're having problems with your software, use the contact information below.**

![](_page_7_Picture_283.jpeg)